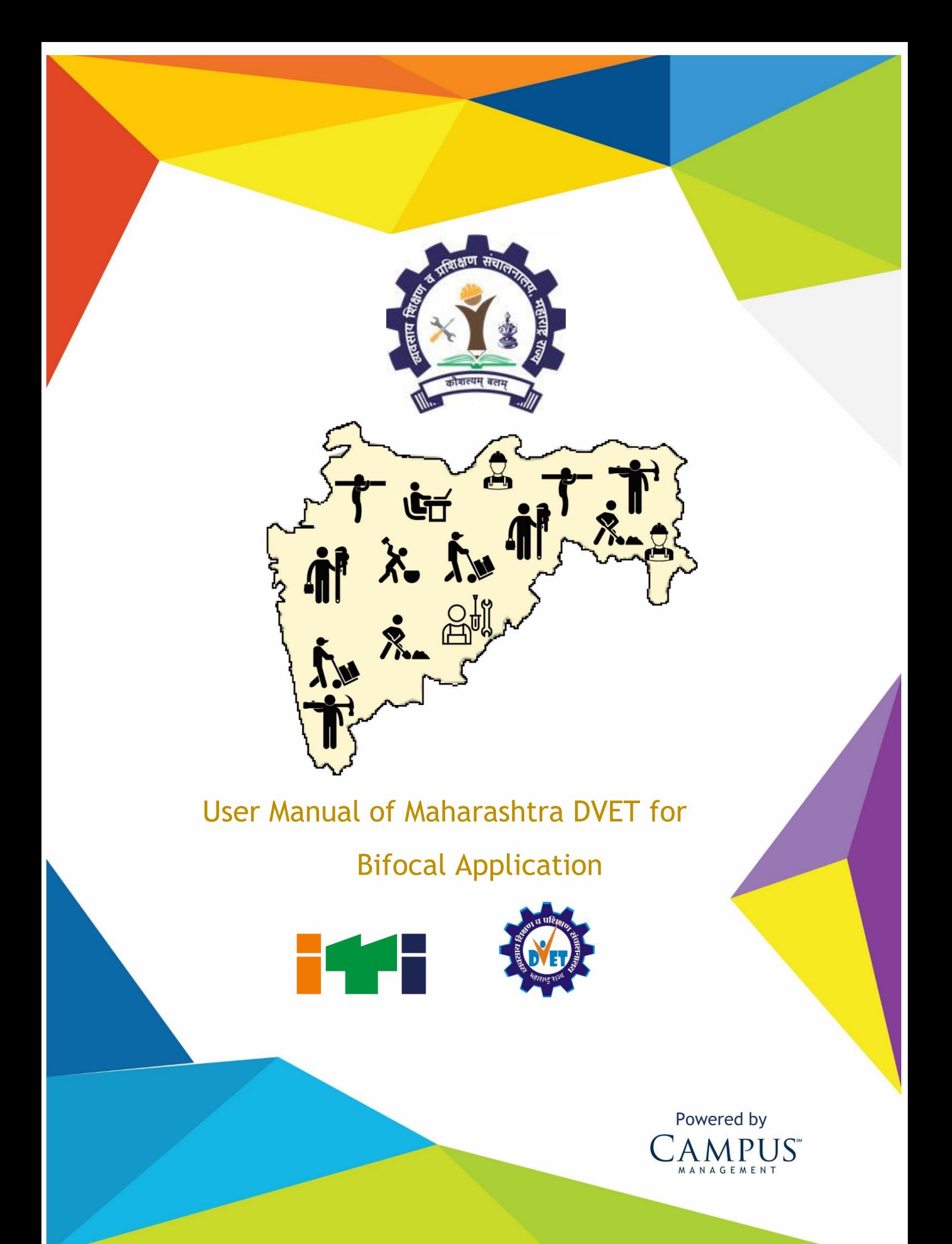

## CONFIDENTIALITY NOTICE:

The information contained in this document is confidential. It is the property of Campus Management Corp. and shall not be used, disclosed or reproduced without the express written consent of Campus Management.

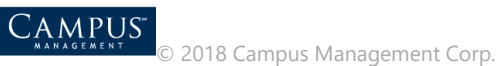

# <span id="page-2-0"></span>**Table of Content**

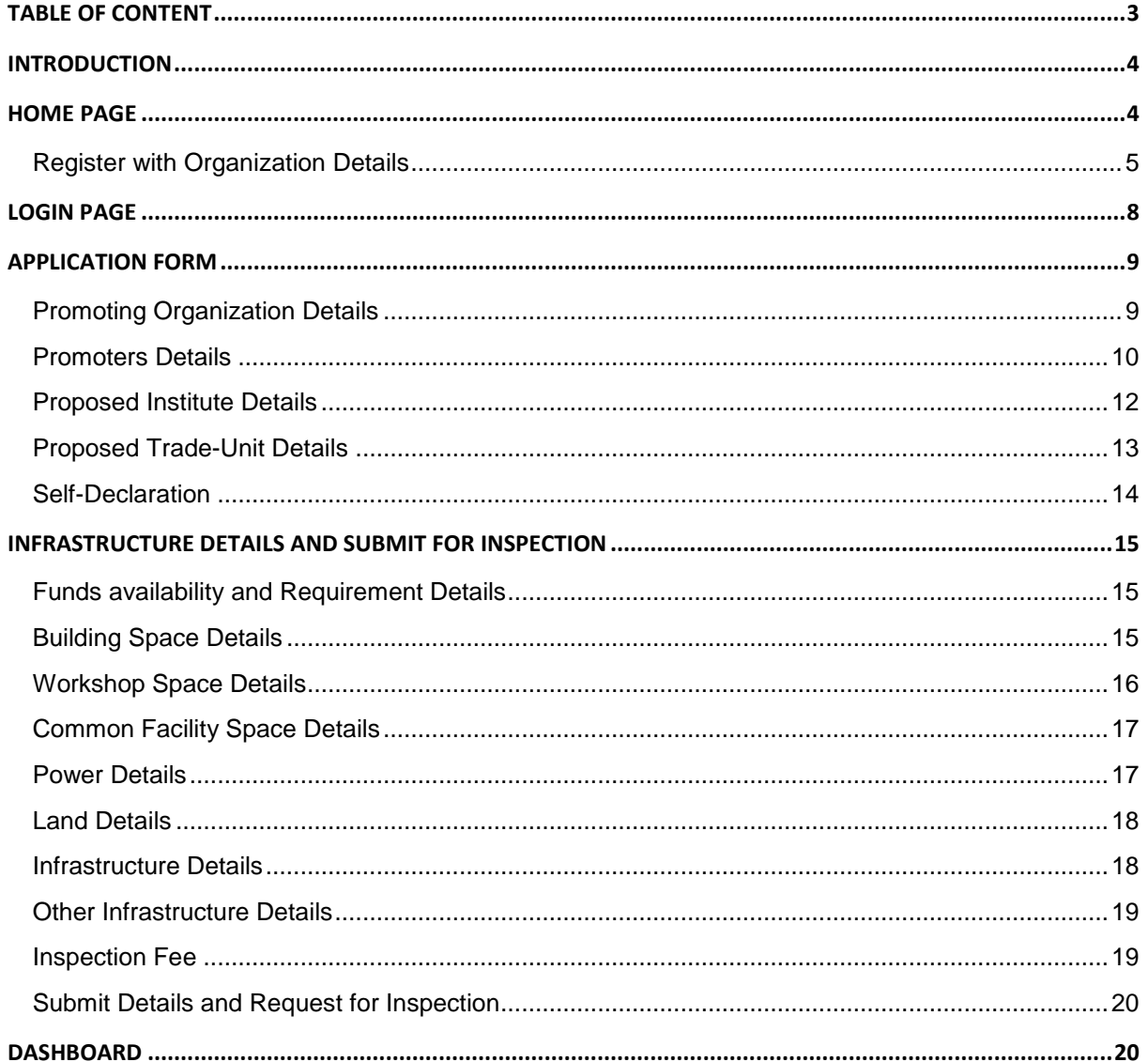

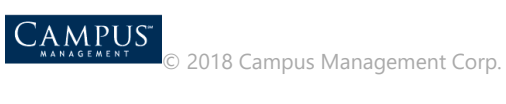

## <span id="page-3-0"></span>Introduction

This application is used by the unaided +2 Bifocal vocational institutes for registration.

## <span id="page-3-1"></span>Home Page

- 1. Login to the URL:
	- <http://vti.dvet.gov.in/>

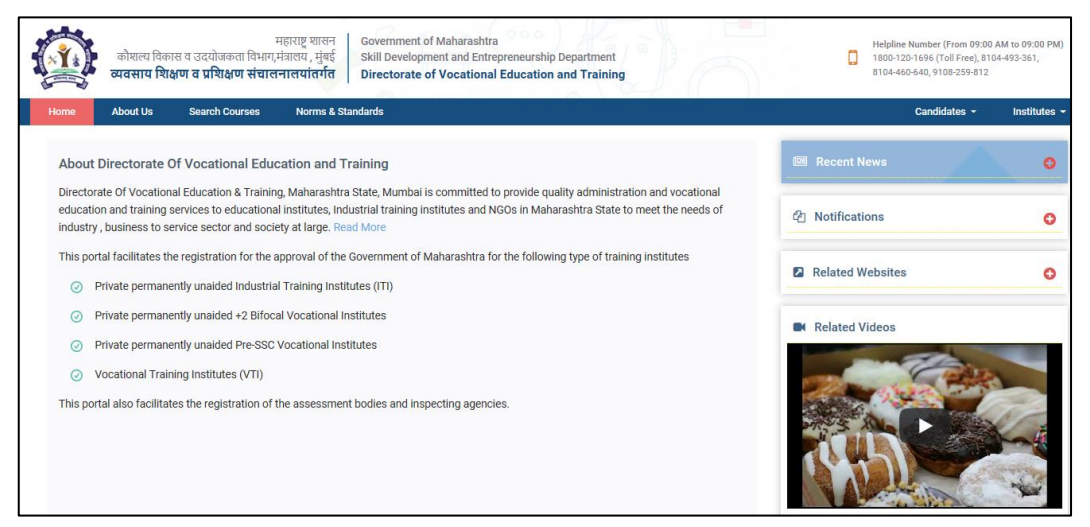

2. **New User Registration** page is displayed.

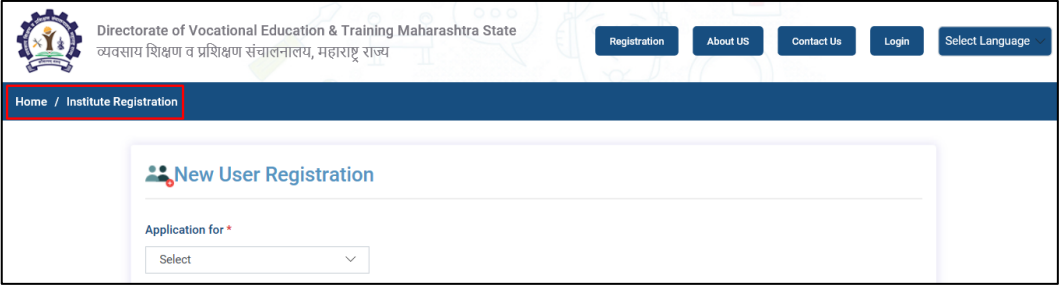

3. Select **Vocational Training Institute (VTI)** under **Application for**.

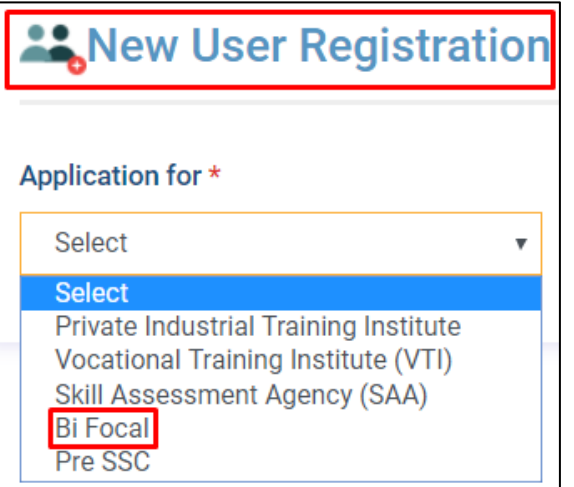

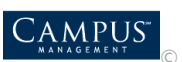

4. Select **Yes** if the permission is granted to the institute of educational department from **Maharashtra** state.

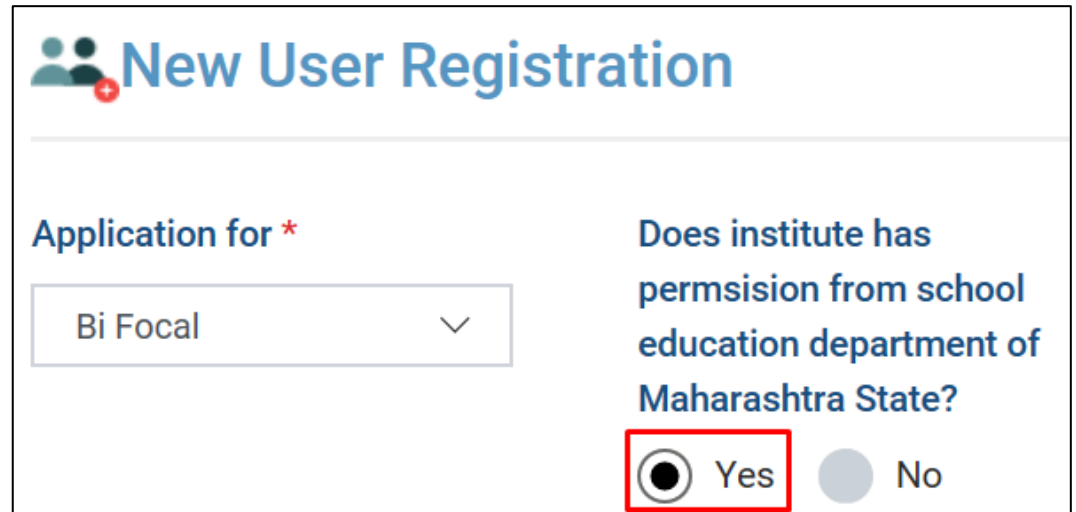

### <span id="page-4-0"></span>Register with Organization Details

1. Enter all the mandatory fields required to register organizational details for ITI. **Note:** All fields with red asterisk mark (\*) is mandatory to enter.

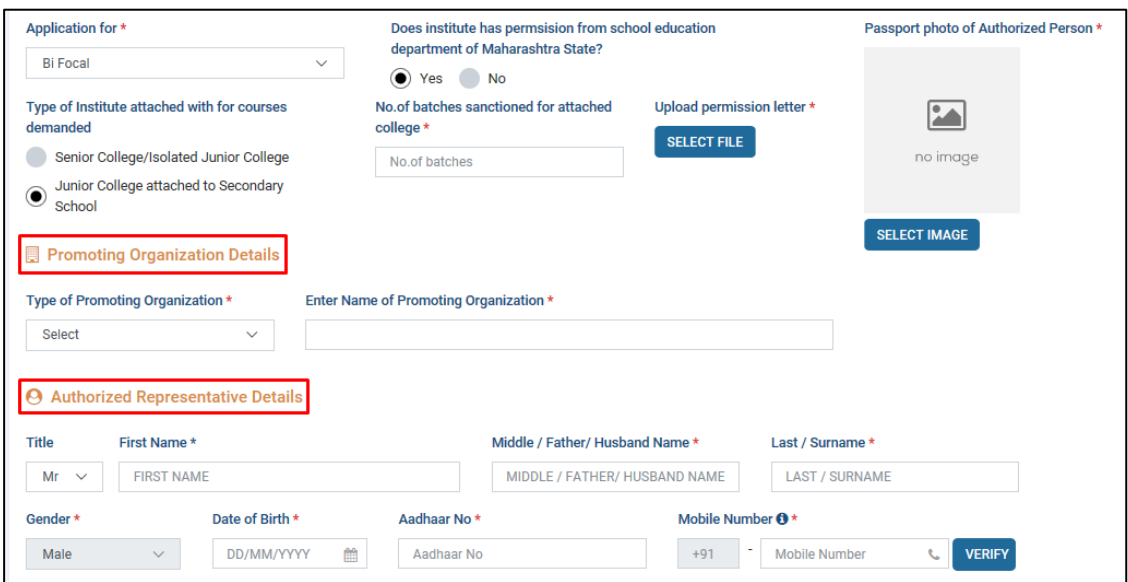

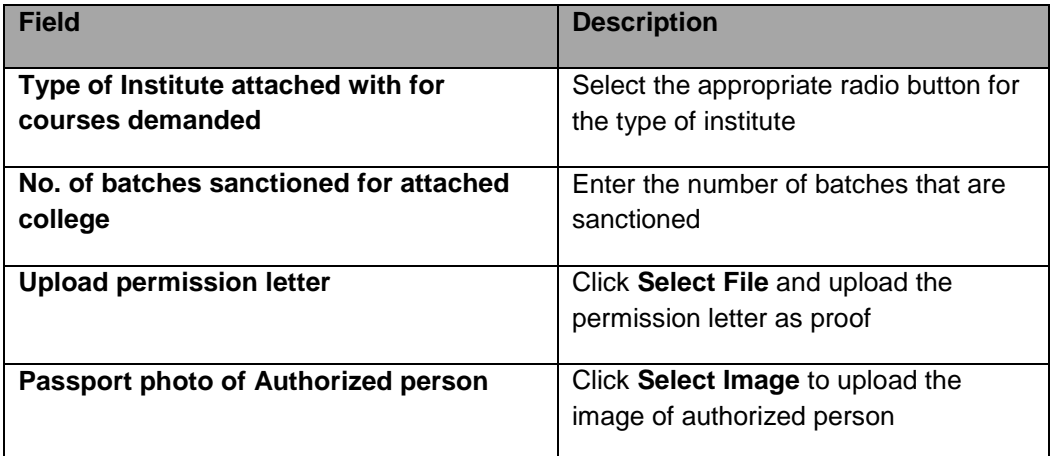

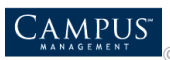

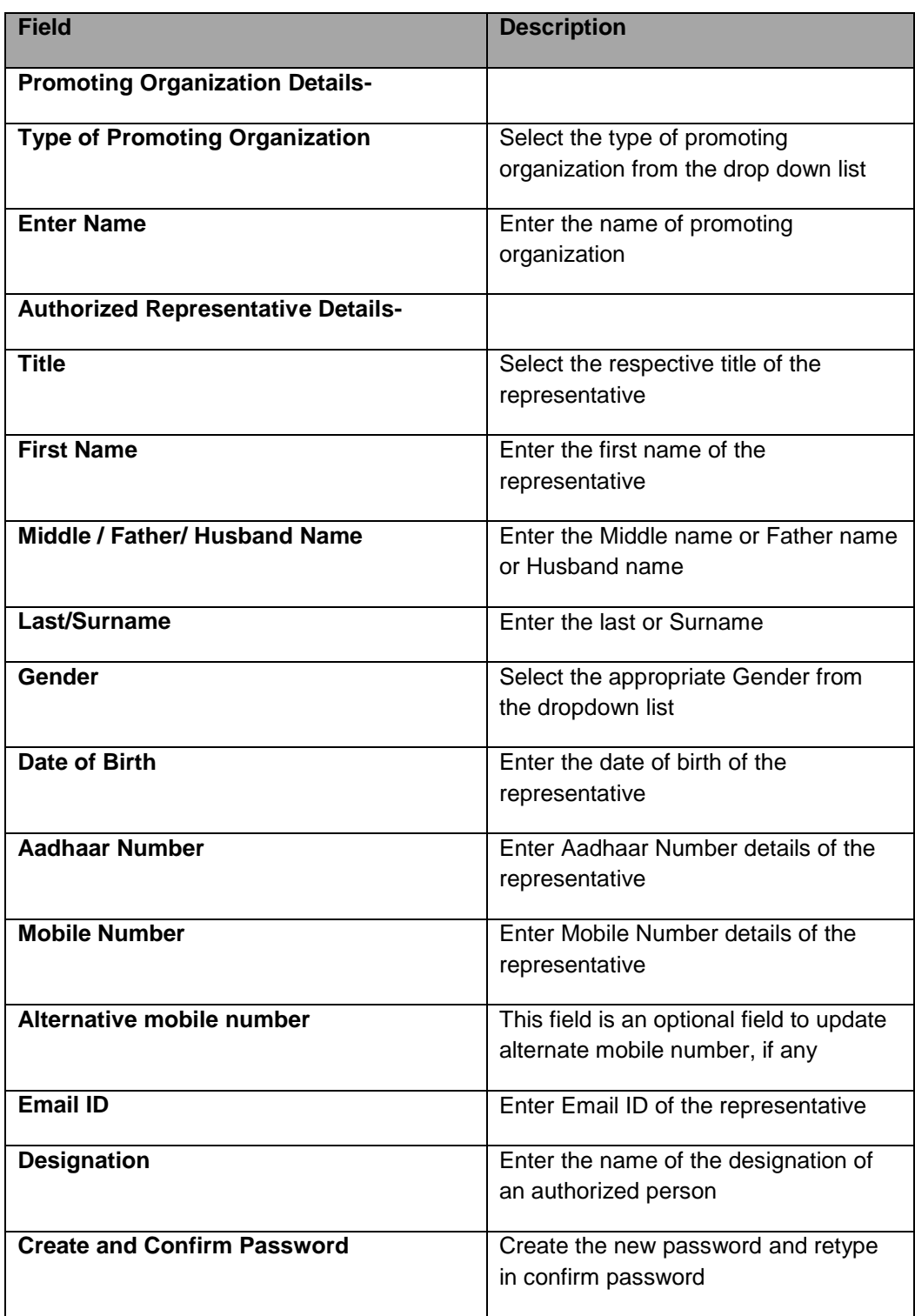

**Note:** Click **Verify** to verify the mobile number entered.

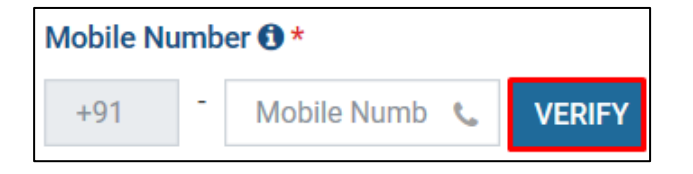

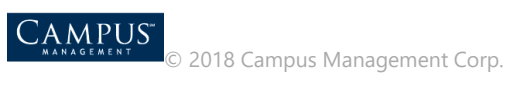

2. Click **Create Account** to complete the registration of the organization.

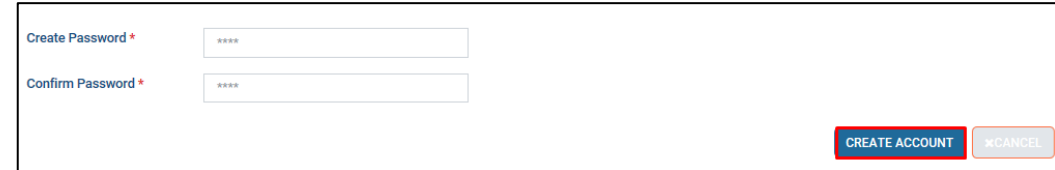

3. Success notification pops up, click **OK.**

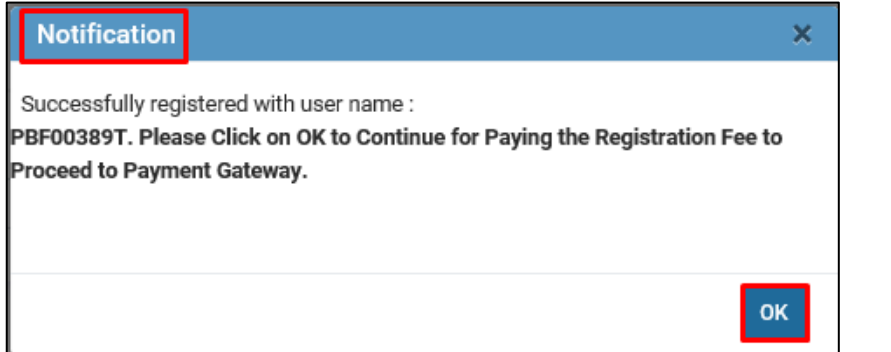

4. To pay the registration fee, payment page is displayed.

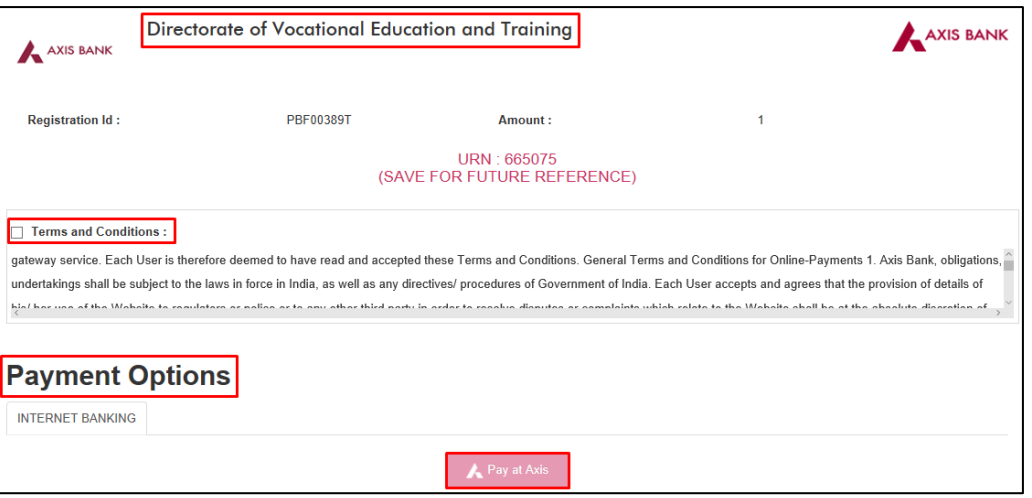

5. An SMS is received to the registered mobile number regarding registration details.

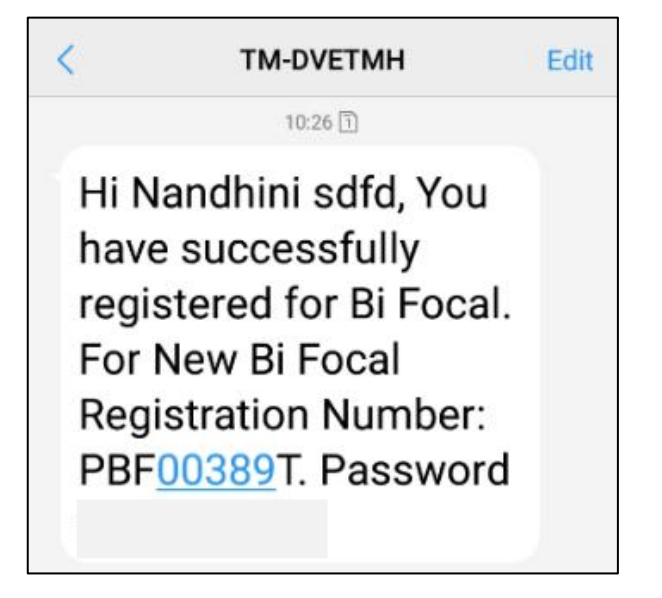

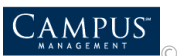

## <span id="page-7-0"></span>Login Page

Login Page is displayed. Enter the login credentials, enter the captcha details and click **Login.**

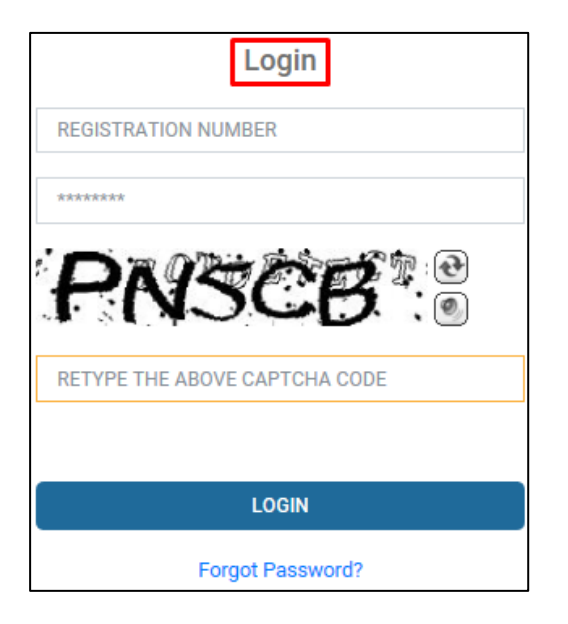

Application Dashboard page is displayed.

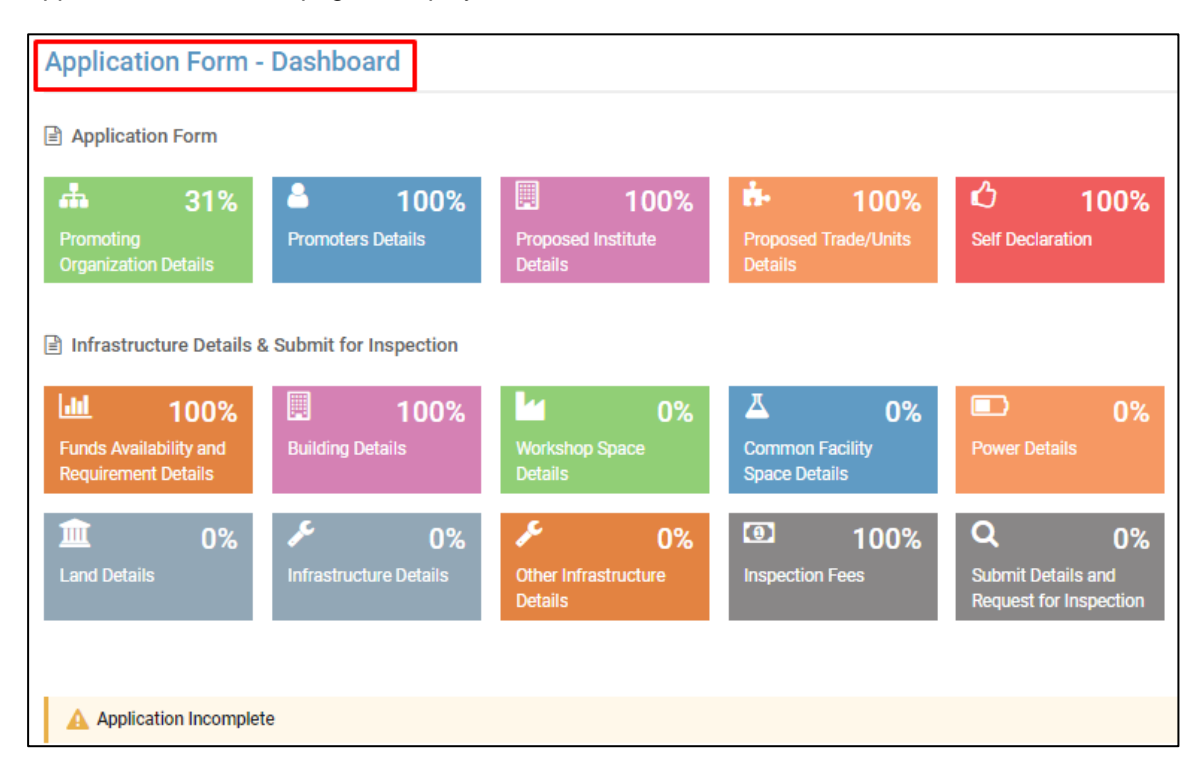

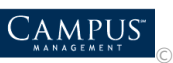

# <span id="page-8-0"></span>Application Form

Click the respective tab to complete application.

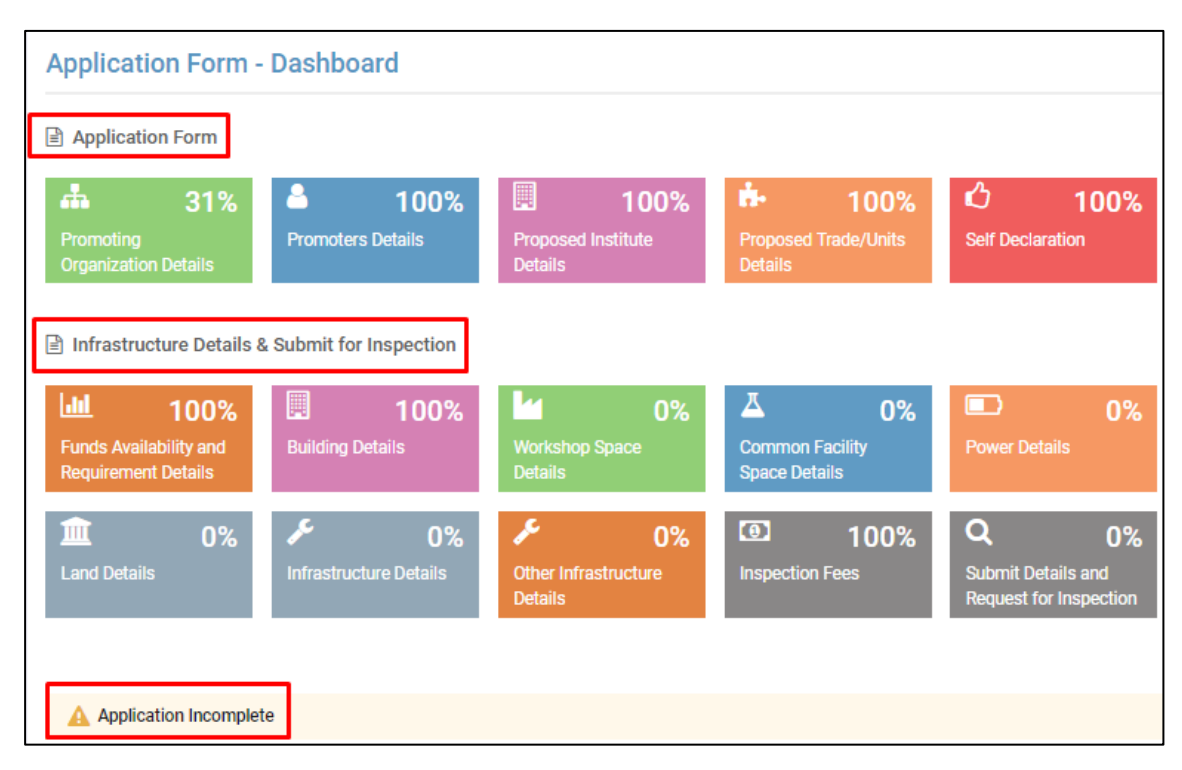

### <span id="page-8-1"></span>Promoting Organization Details

1. Enter the **Promoting Organization Details** and click **Save And Next**.

**Note:** Enter all the mandatory fields that are marked red asterisk (\*).

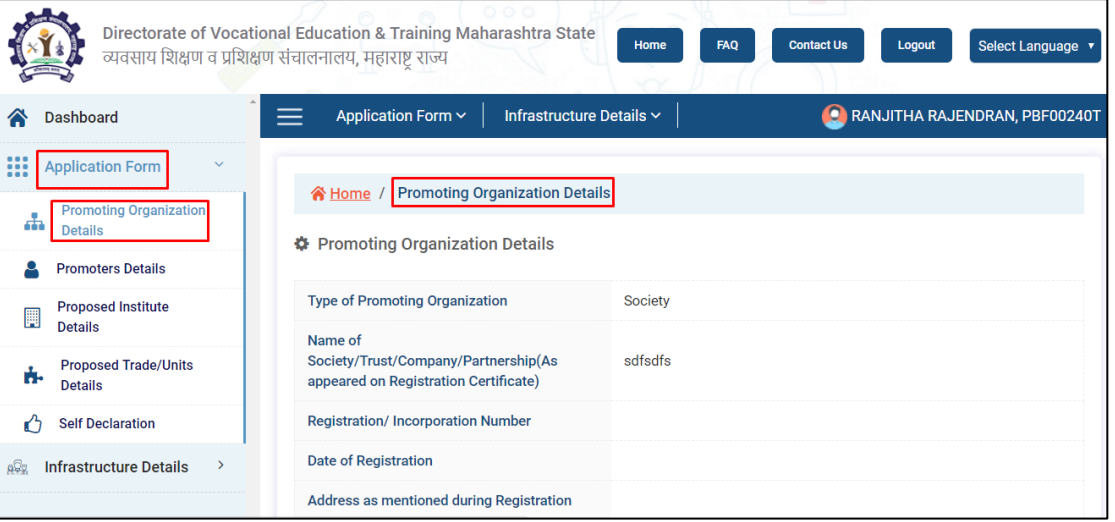

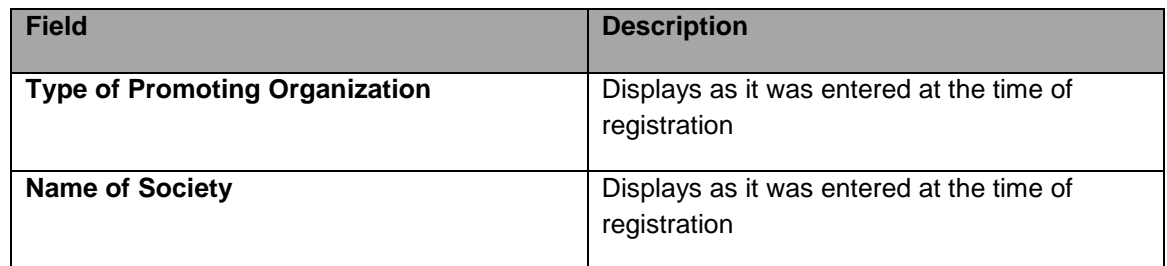

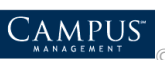

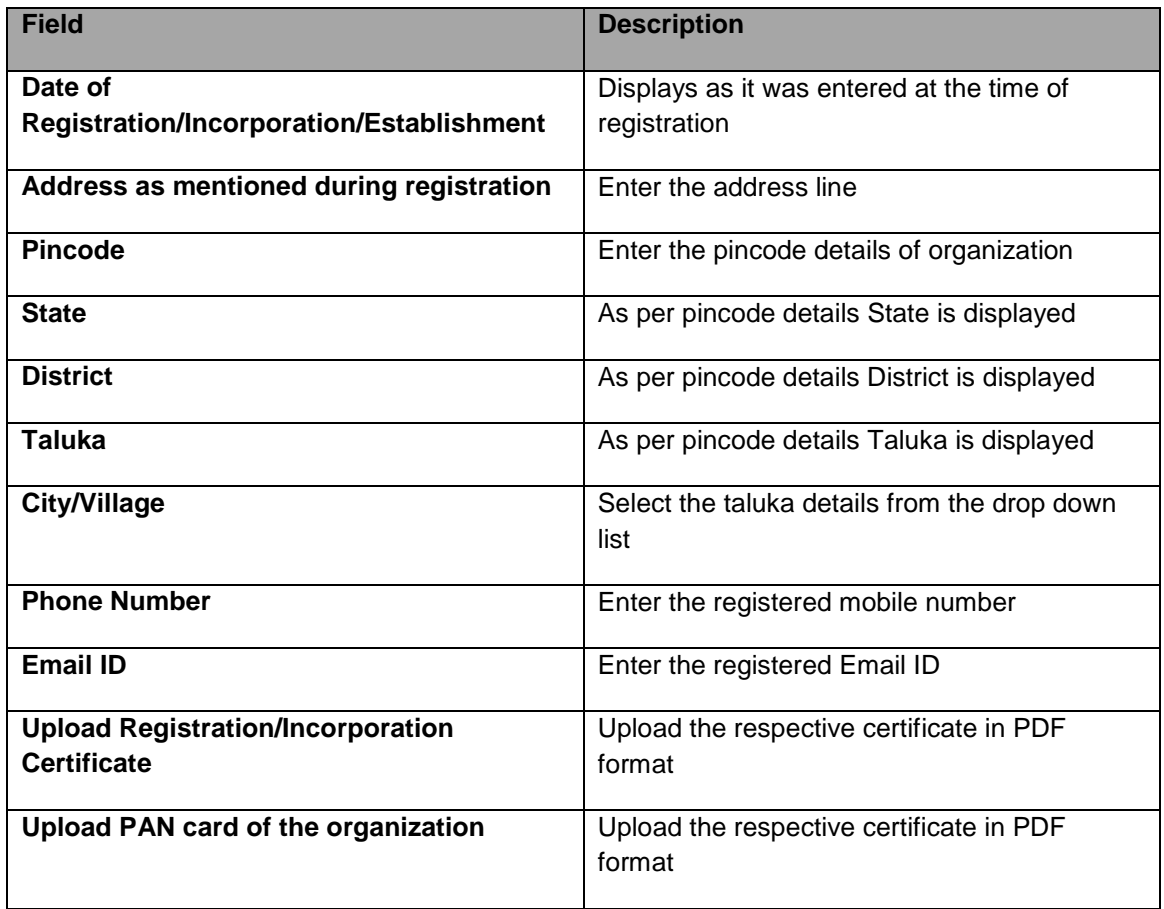

2. Save the data. Success message pops up, click **OK.**

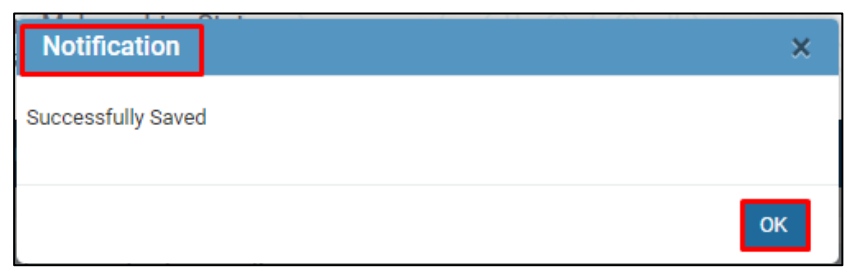

#### <span id="page-9-0"></span>Promoters Details

1. Enter **Promoters Details** and click **Save & Next.**

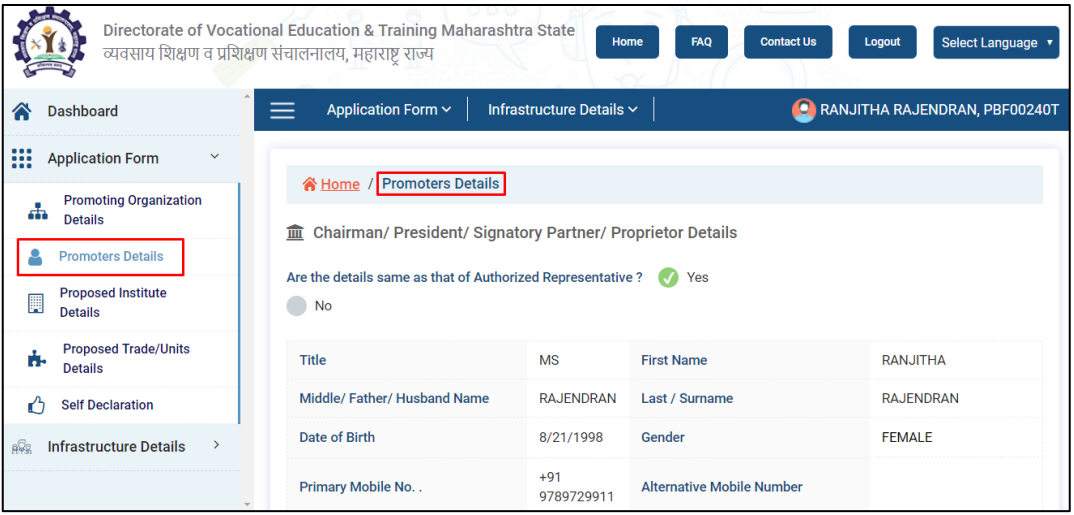

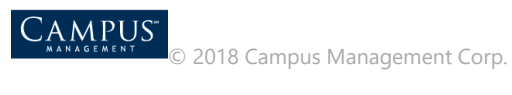

2. If the **Proprietor details** provided are same as authorized representative then, click **YES or No**  appropriately to edit the details**.**

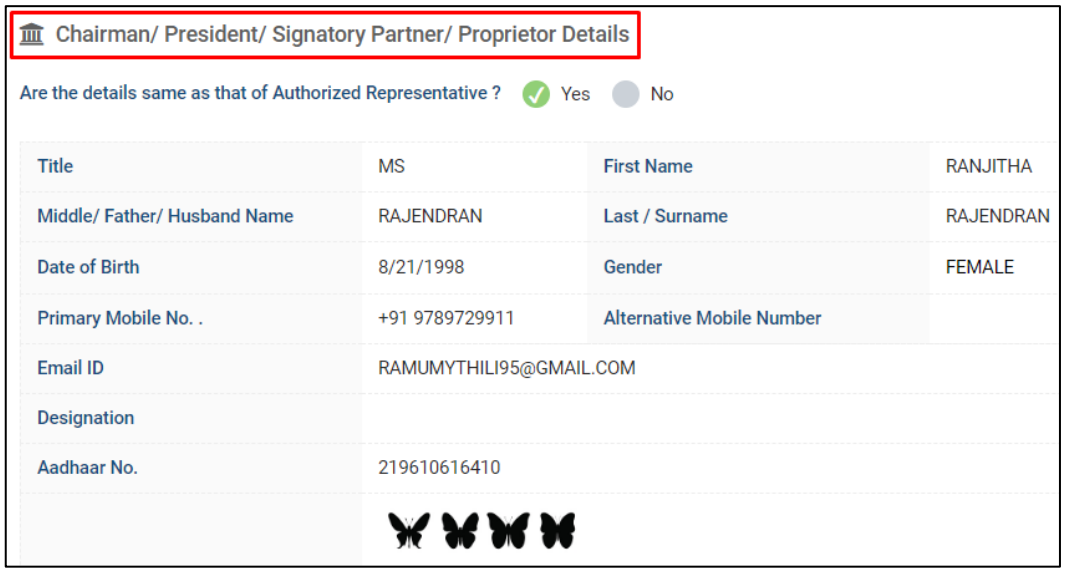

3. Add the partner's details. Click **+Add New Member** to add more columns. Click **Save & Next**.

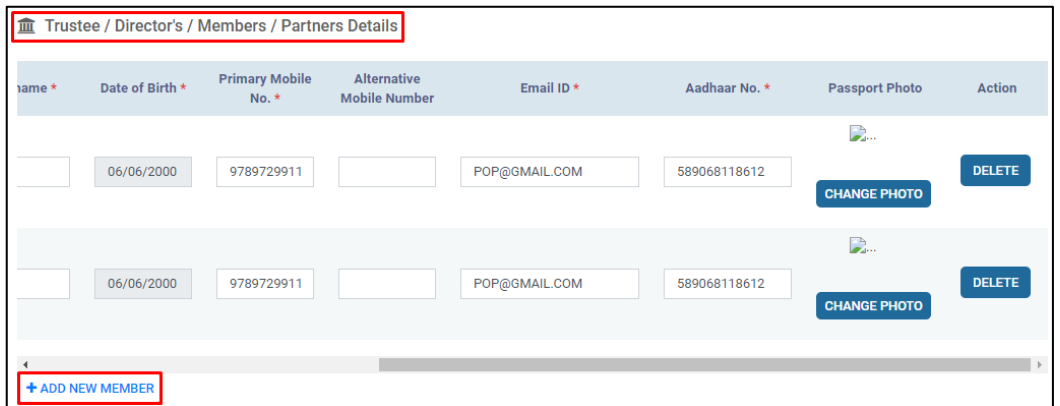

**Note: Delete** action deletes the row if necessary.

4. Save the data. Success message pops up, click **OK.**

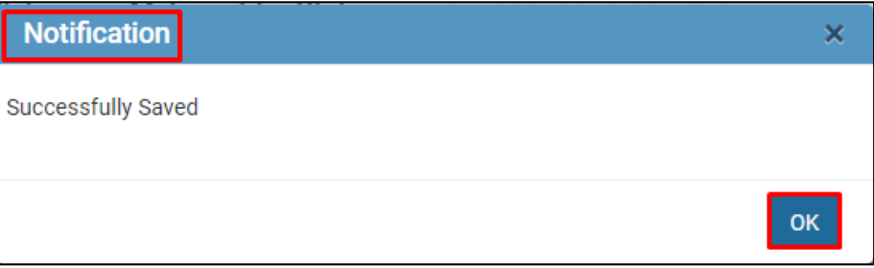

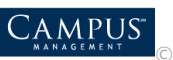

### <span id="page-11-0"></span>Proposed Institute Details

1. Enter **Proposed Institute Details** and click **Save And Next**.

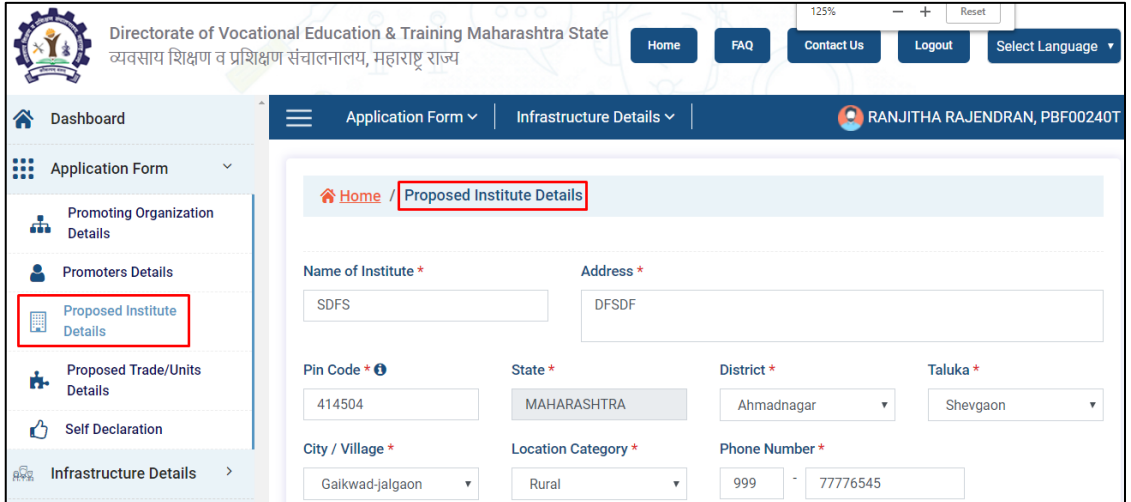

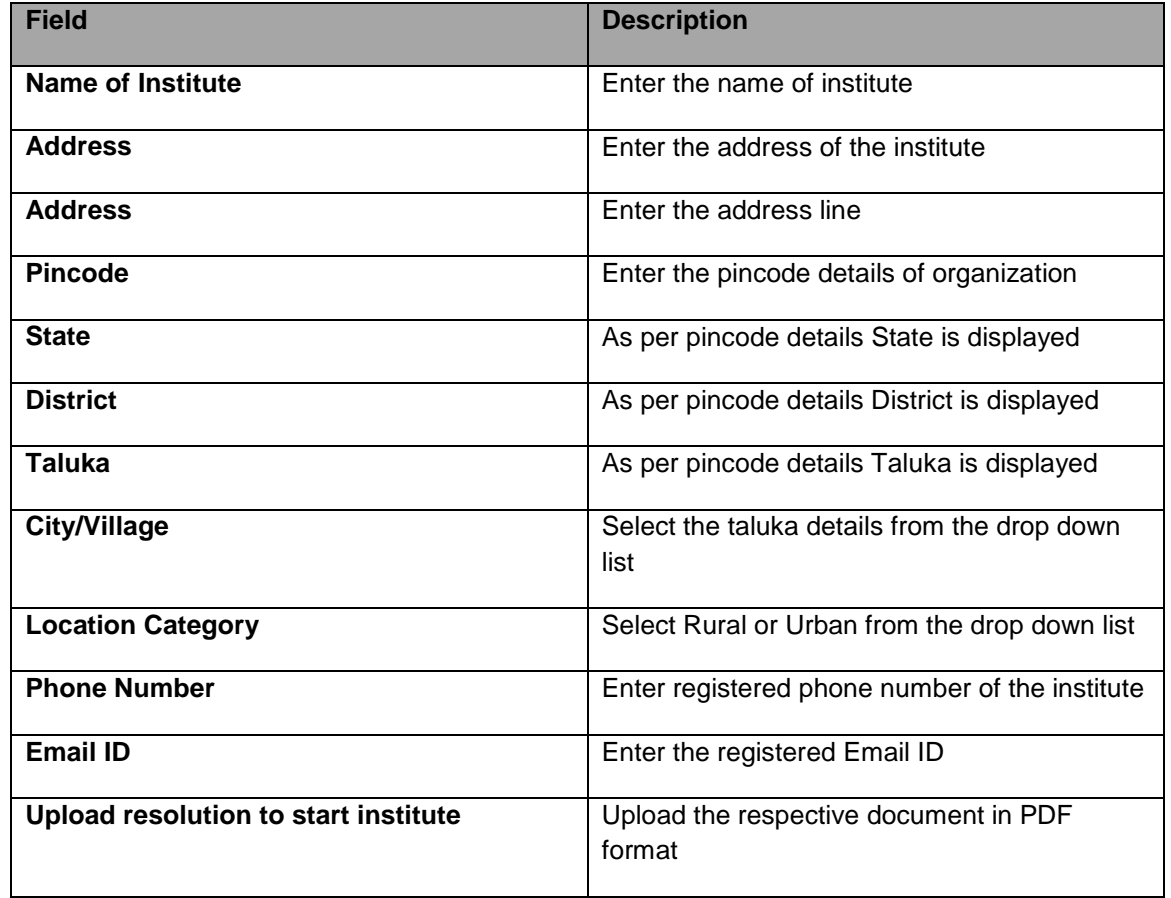

2. Save the data. Success message pops up, click **OK.**

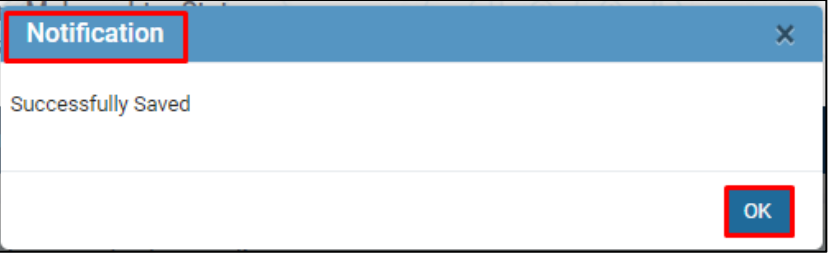

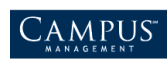

#### <span id="page-12-0"></span>Proposed Trade-Unit Details

1. Enter **Proposed Trade-Unit Details**. Click **+Add New Trade** to add more columns. Click **Next** to go to the next page.

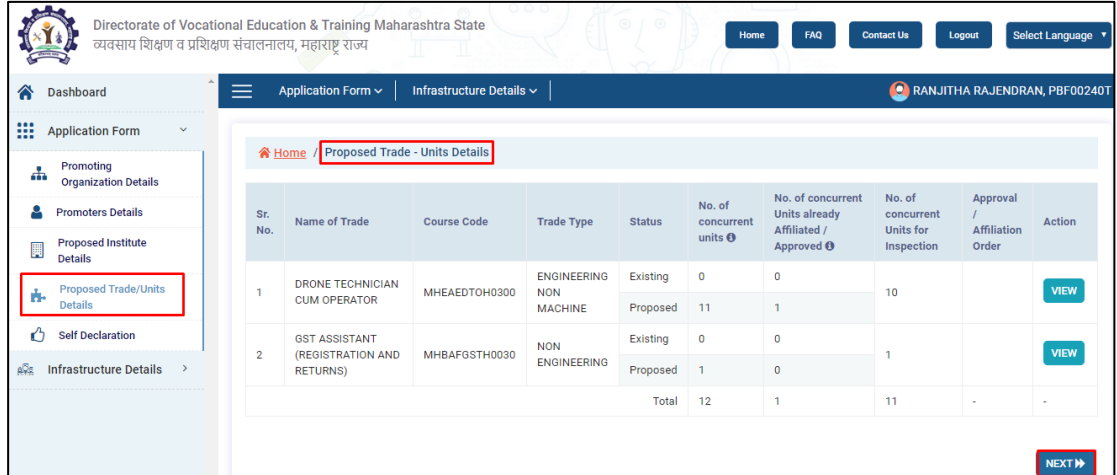

2. Click **View** to **Add new Trade/Course details**.

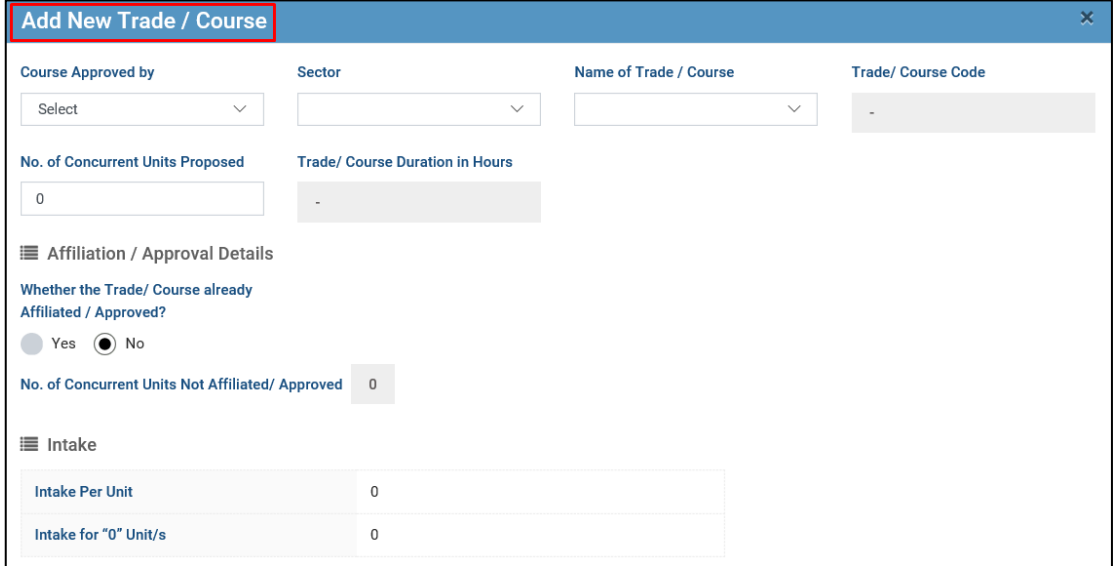

3. Enter all the details of the course and click **Save Changes** and **Close** the tab.

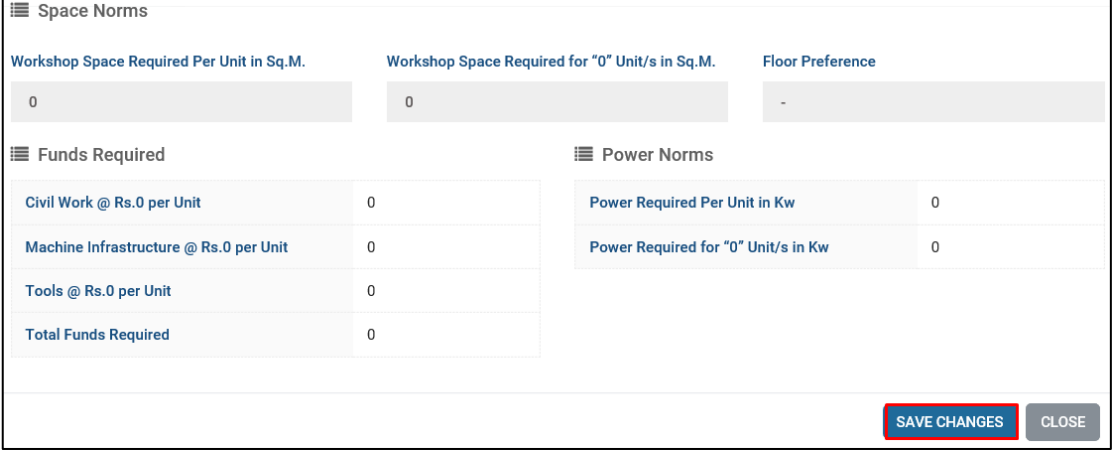

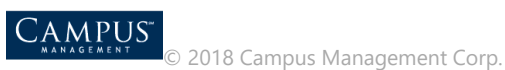

4. Save the data. Success message pops up, click **OK.**

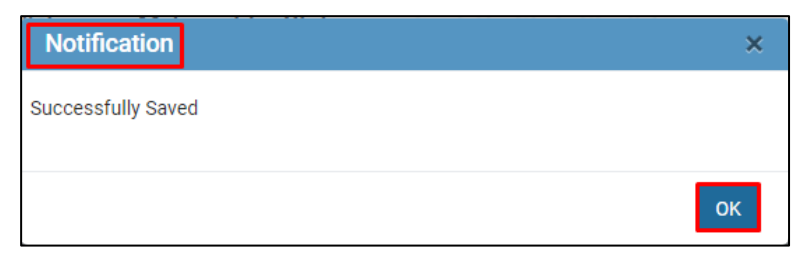

### <span id="page-13-0"></span>Self-Declaration

1. Declare the conditions applied for the application under **Self Declaration**.

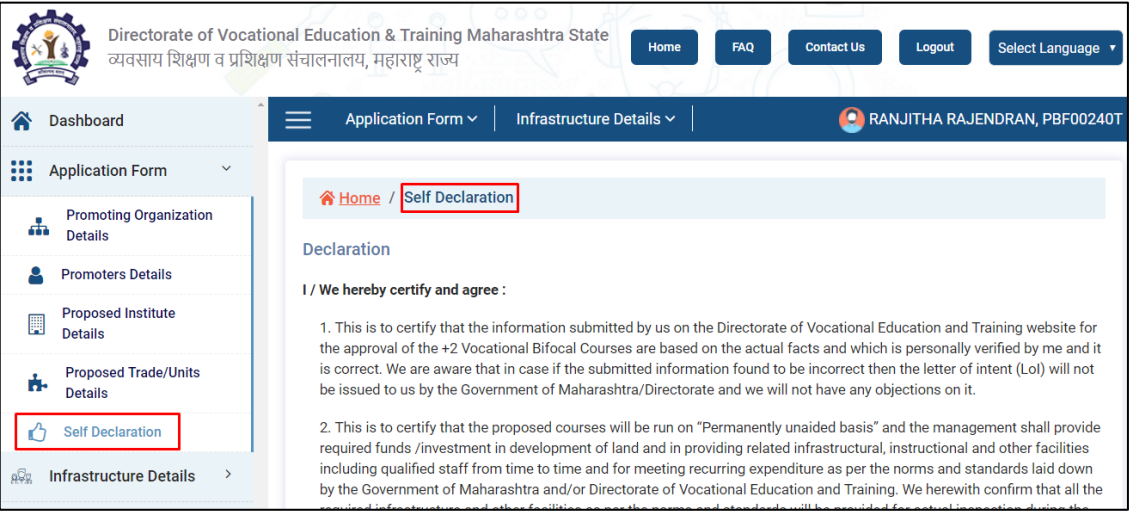

2. Click **Submit LOI** for self-declaration of the application. Upload the appropriate related documents.

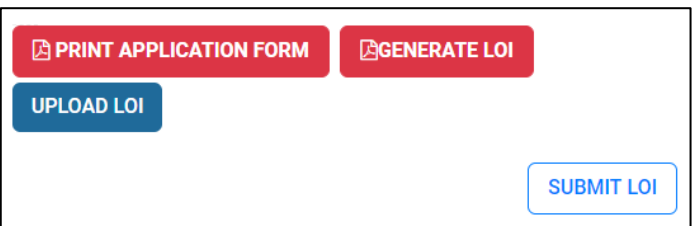

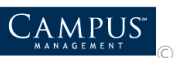

## <span id="page-14-0"></span>Infrastructure Details And Submit for Inspection

<span id="page-14-1"></span>Funds availability and Requirement Details

1. Enter **Funds availability and Requirement Details** and save.

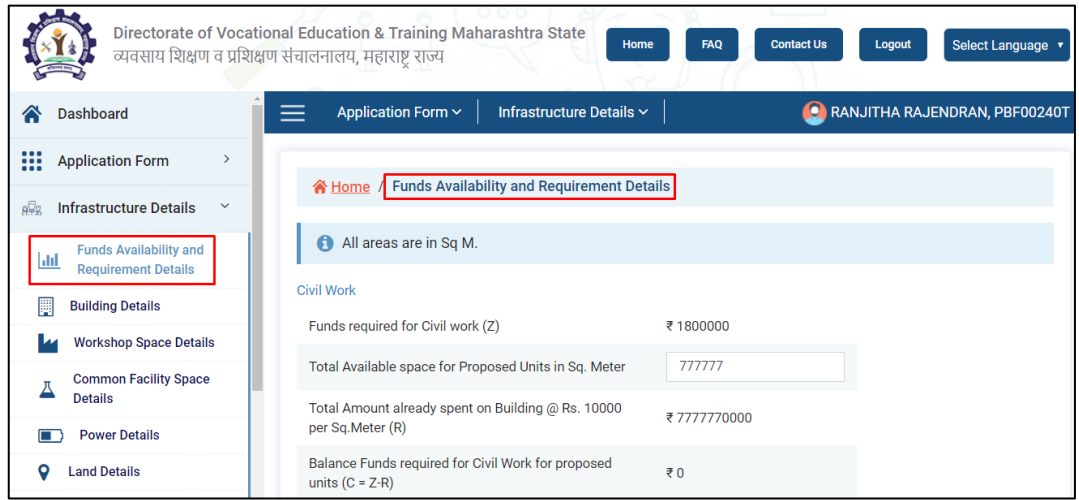

2. Enter the promoter funds details. Click **Select File** to upload the bank statement. Click **Delete** to delete the record. Click **+Add Bank Account** to add another bank details.

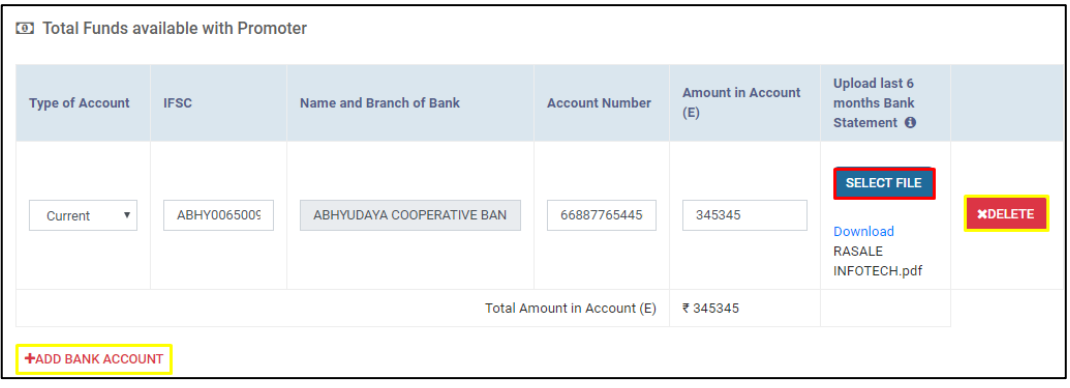

#### <span id="page-14-2"></span>Building Space Details

1. Click **+Add Building** to enter the Building Space Details and save the record then, click **Next.** For the existing record, any action can be performed as **View**, **Edit** or **Delete**.

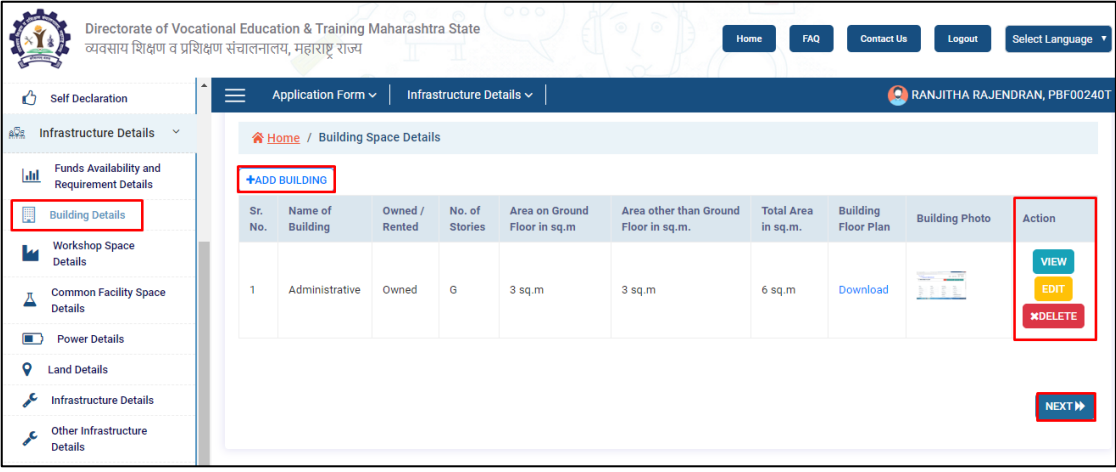

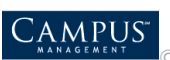

2. Enter the building detailed plan and click **Select File** to upload respective documents and images. Click **Save** to save the data.

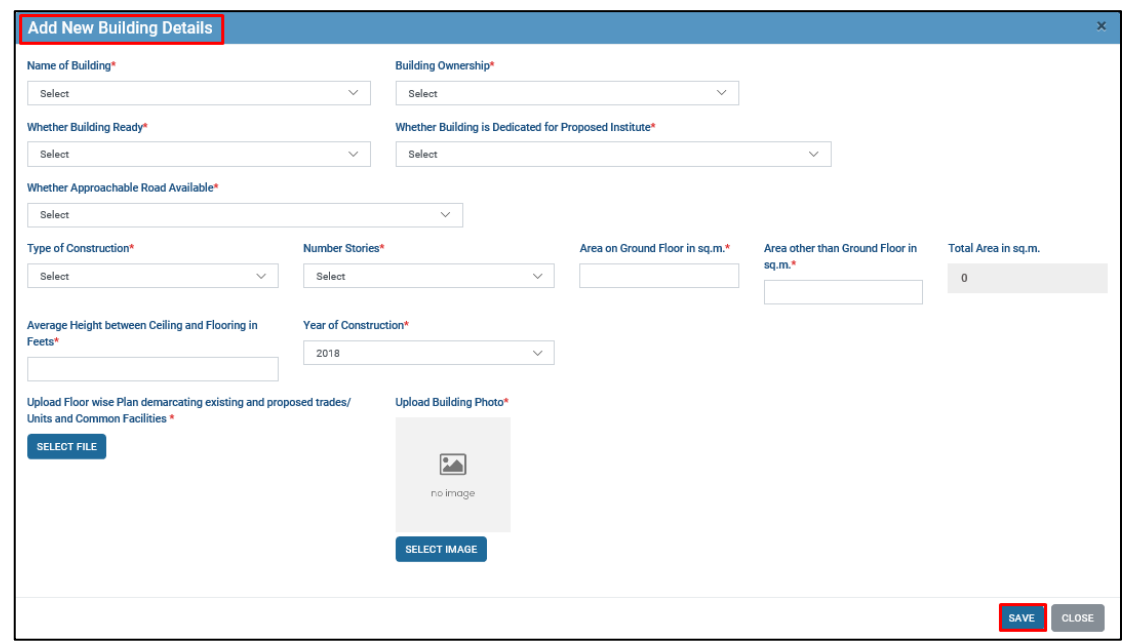

### <span id="page-15-0"></span>Workshop Space Details

Enter **Workshop Space Details** and click **Save And Next** to save the record and move to next page.

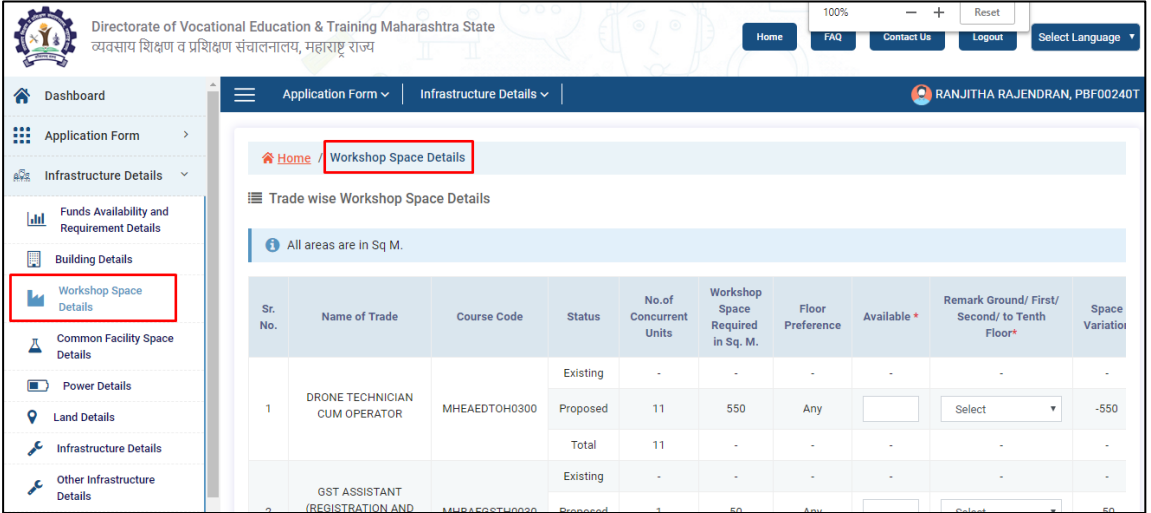

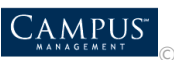

### <span id="page-16-0"></span>Common Facility Space Details

Enter **Common Facility Space Details** and **Save** the record.

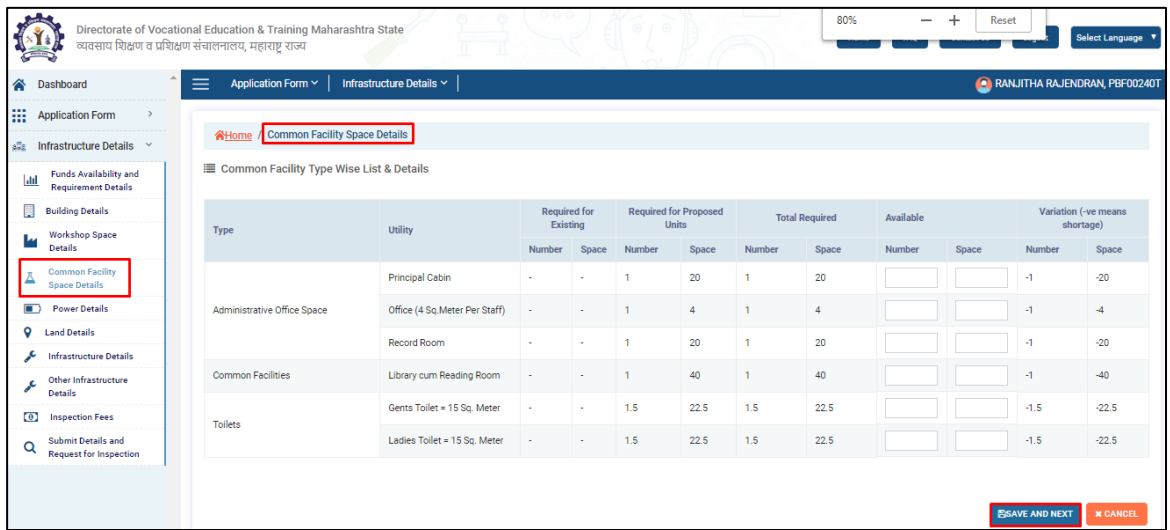

#### <span id="page-16-1"></span>Power Details

Enter the **Power Details**. Click **Select File** to upload the Electricity Bill copy and NOC from building owner which is mandatory. Click **Save And Next** to save the data and move to next page.

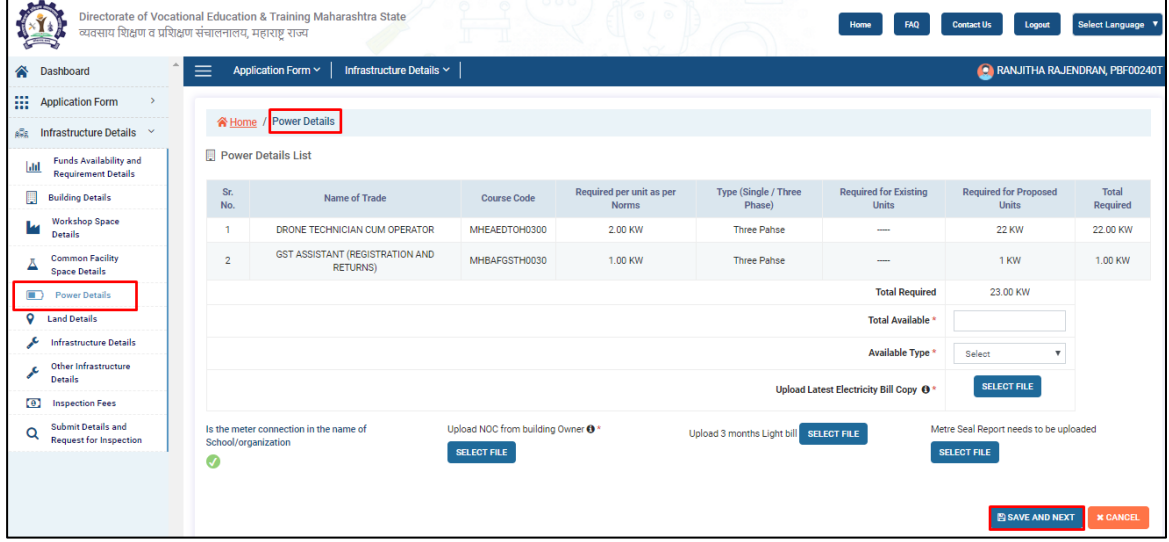

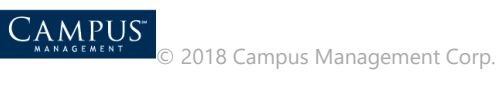

## <span id="page-17-0"></span>Land Details

1. Enter **Land Details** and click **Save And Next**.

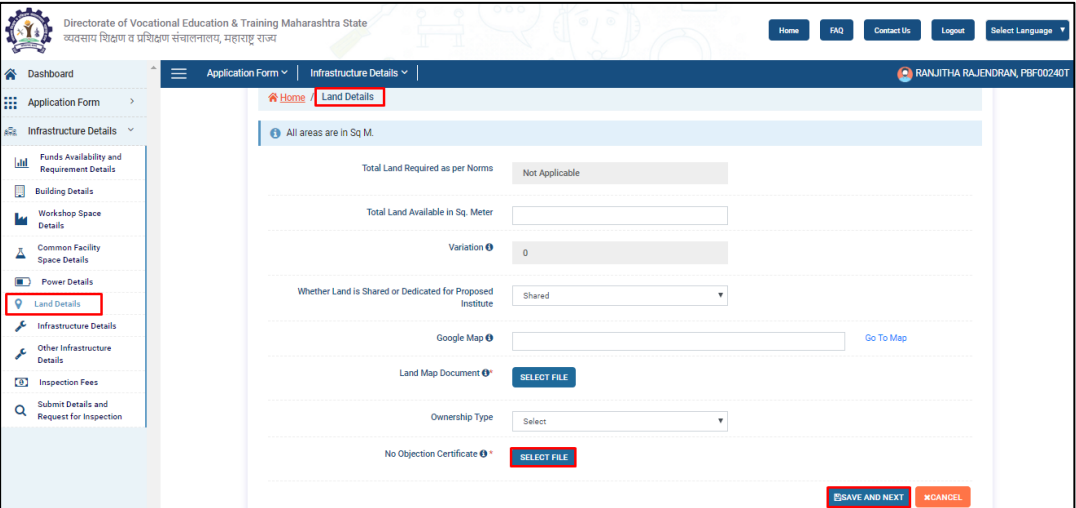

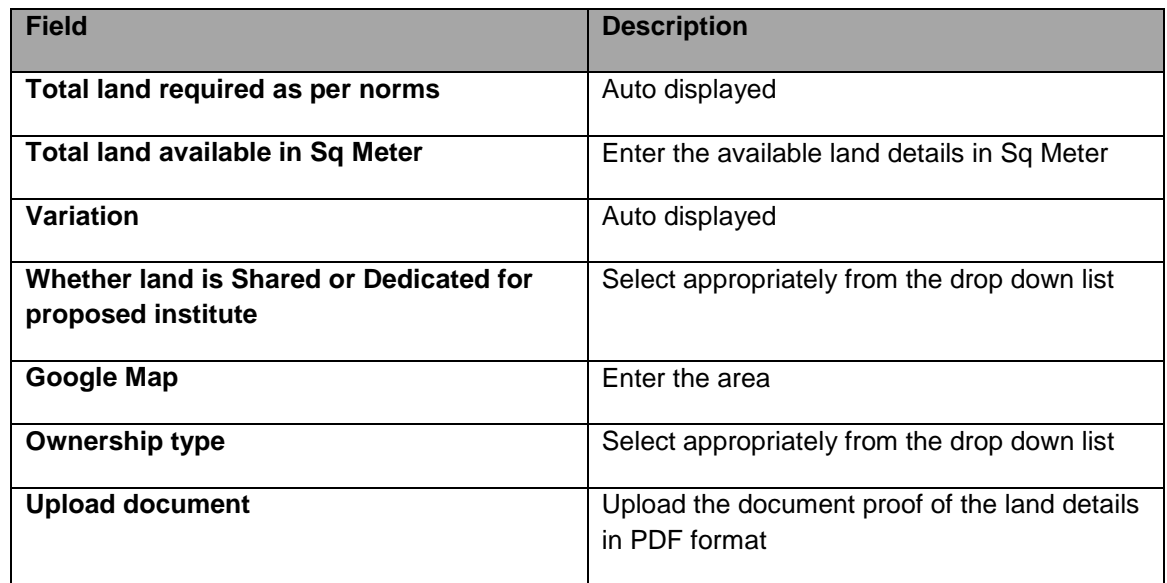

#### <span id="page-17-1"></span>Infrastructure Details

1. Enter the **Infrastructure Details**. Click **Save And Next** to save the data and move to next page.

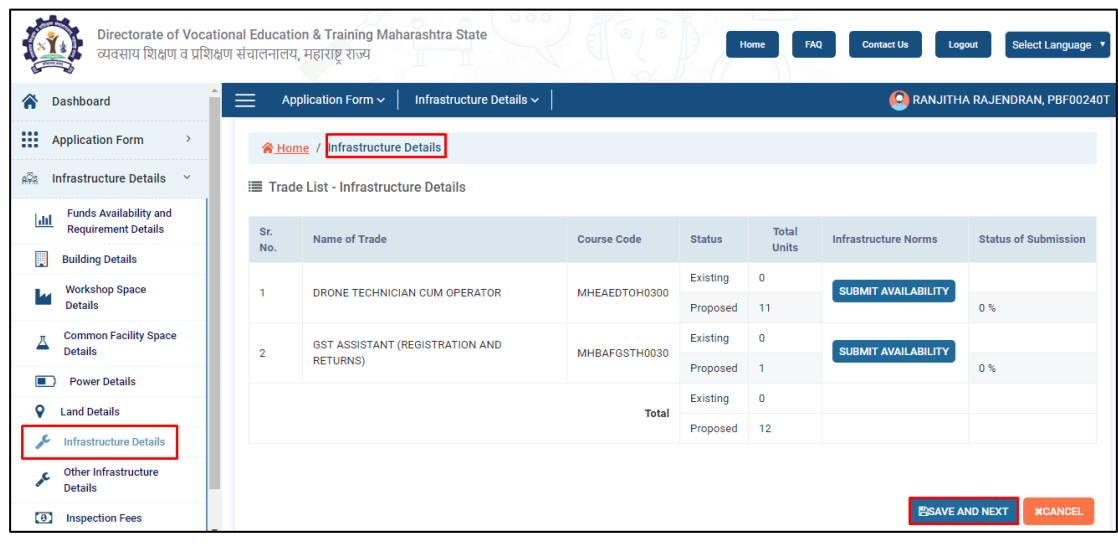

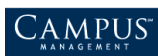

 $\overline{\phantom{0}}$ 

### <span id="page-18-0"></span>Other Infrastructure Details

Enter the **Other Infrastructure Details**, click **Select Image** to upload the respective images of infrastructure and then, click **Save And Next** to save the data and move to next page.

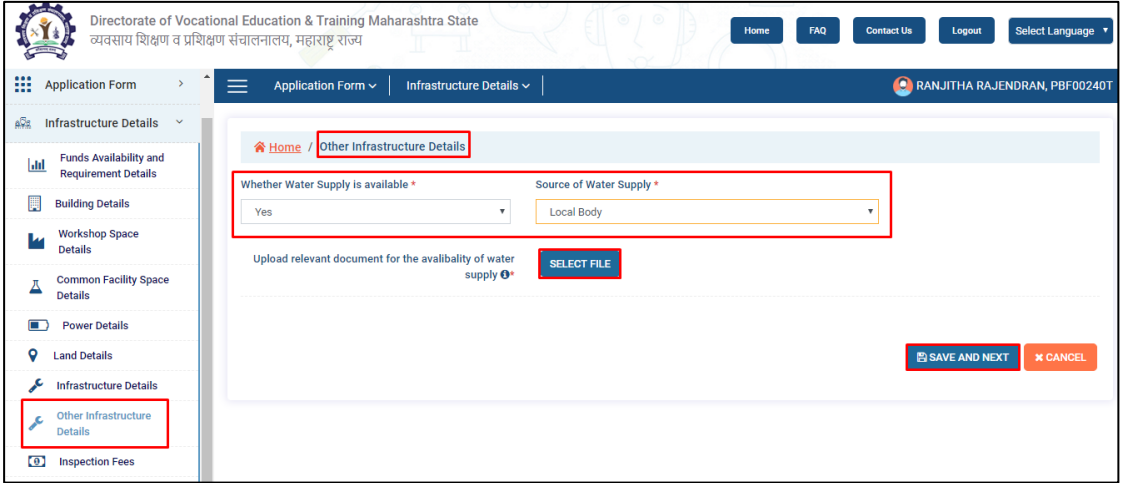

**Note:** Whether water supply is available or not is selected as **Yes,** then uploading files are mandatory.

### <span id="page-18-1"></span>Inspection Fee

1. Update **Inspection Fee** details and click **Save & Next**.

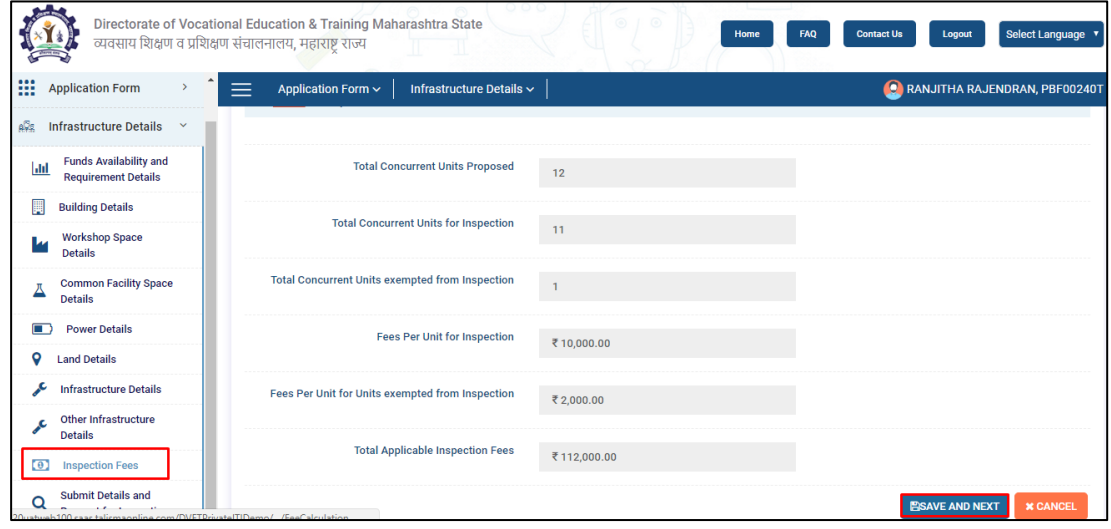

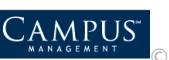

### <span id="page-19-0"></span>Submit Details and Request for Inspection

Select the inspection date as per availability and complete the application submission.

Note: Click **Print Report** for reference of acknowledgement.

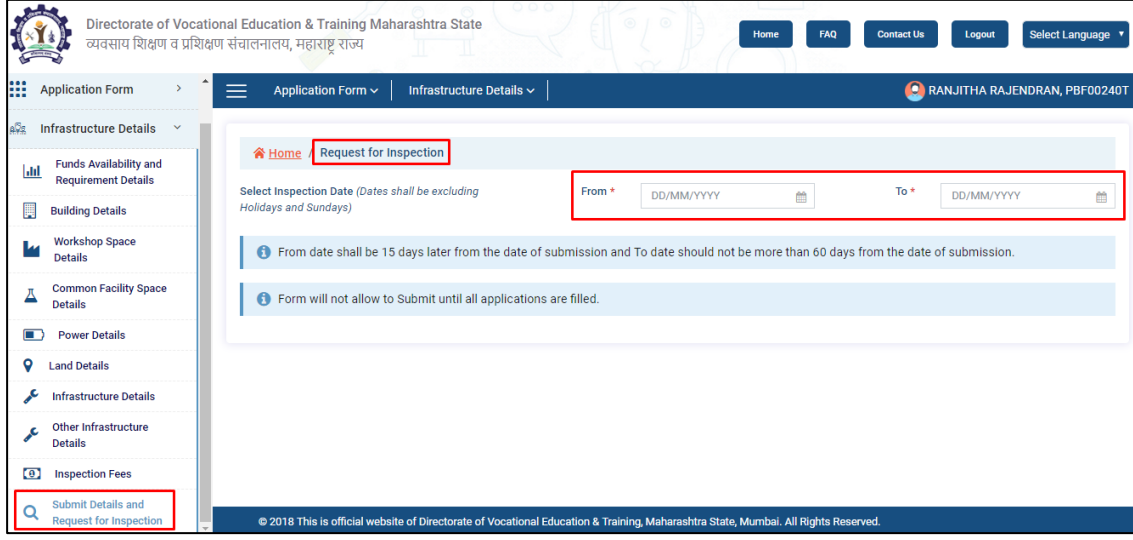

## <span id="page-19-1"></span>**Dashboard**

Dashboard displays the percentage of application completion.

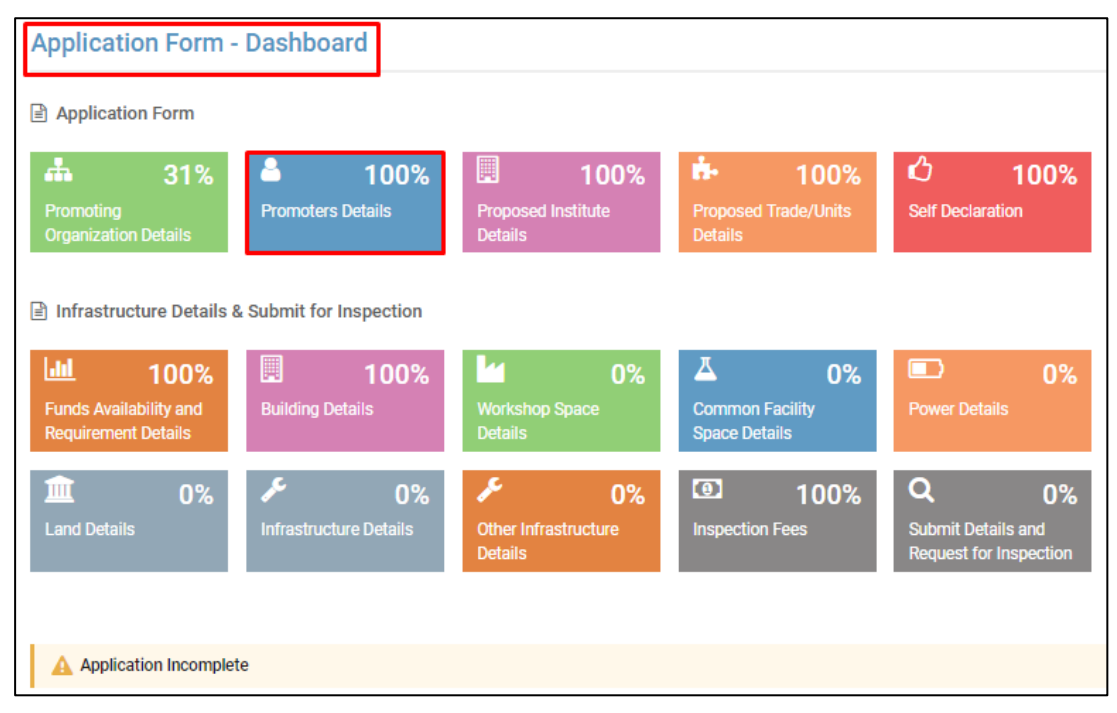

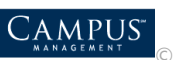